**Entering and Updating Names & Addresses in PayServ**

February 2010

## **During the Hire Process**

- After entering the employee's Person Id:
	- –Click **Hire the Person;**
	- **– – – –**  Enter the Effective Date;
		- Future dating is not allowed during the hire process
	- Click **Add Name** hyperlink.

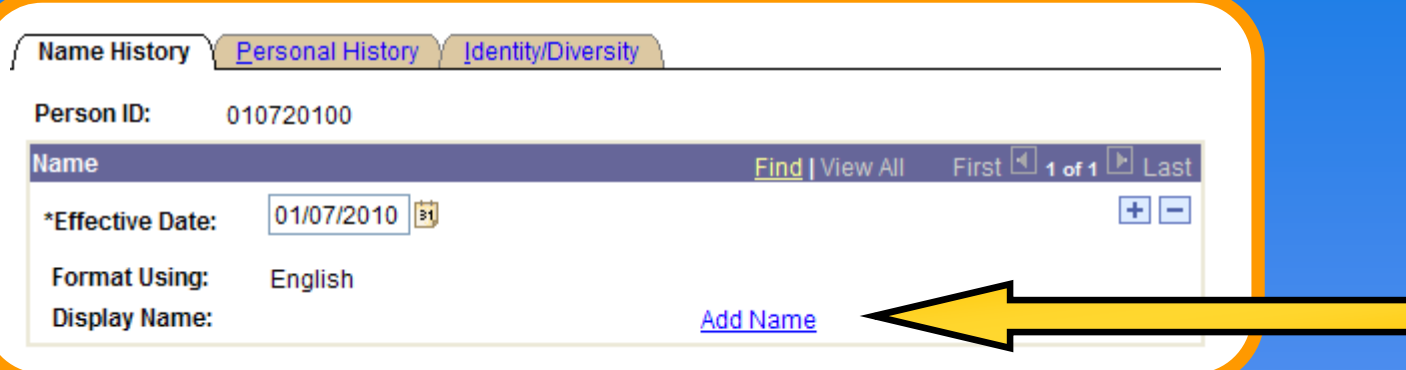

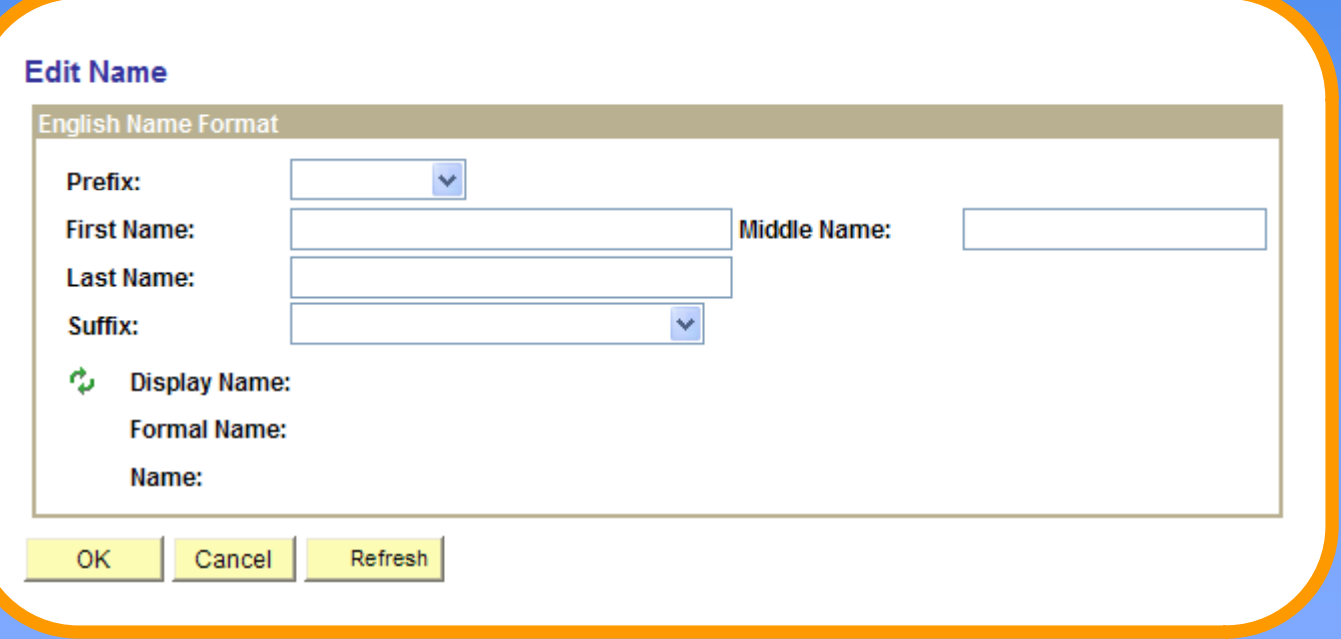

# **Entering Names**

### • Complete the **Edit Name** section

– Select **OK**

• Not necessary to select  $\phi$  unless you wish to view **Display Name** & **Formal Name** format.

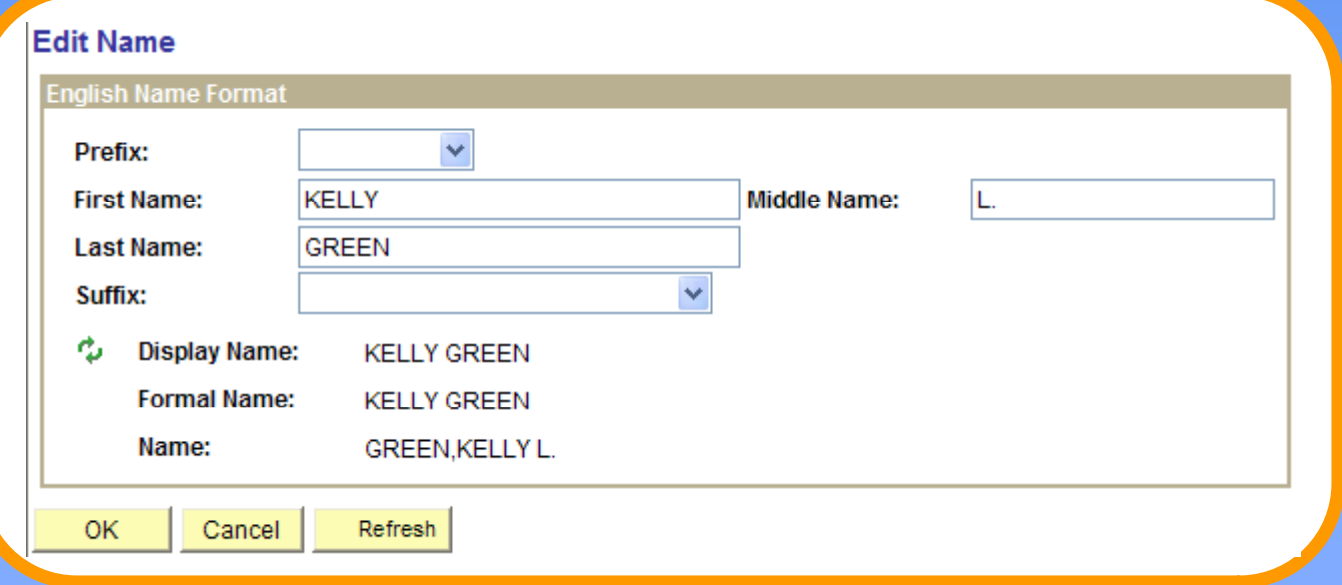

### Upon selecting **OK** you will be returned to the **Name History** page.

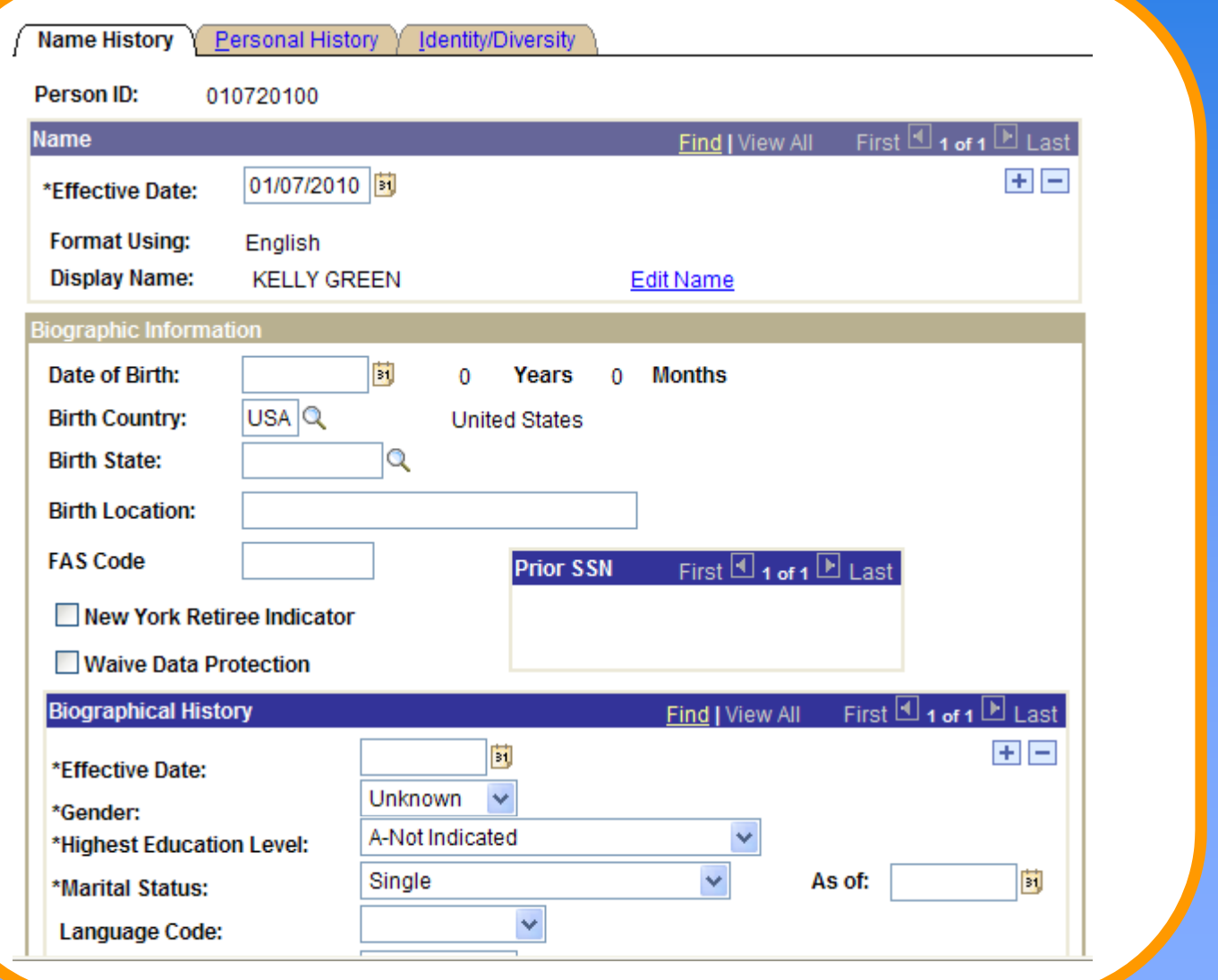

### Proceed to **Personal History**

- After completing required information on the **Name History** page select the **Personal History** tab.
	- –Note address type defaults to HOME
- Select the **Add Address Detail** hyperlink

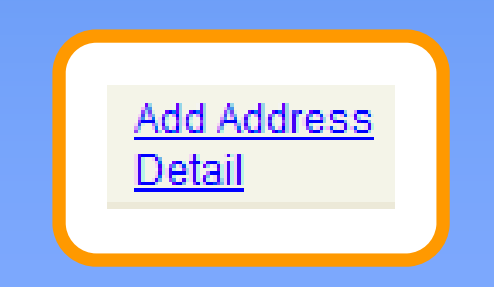

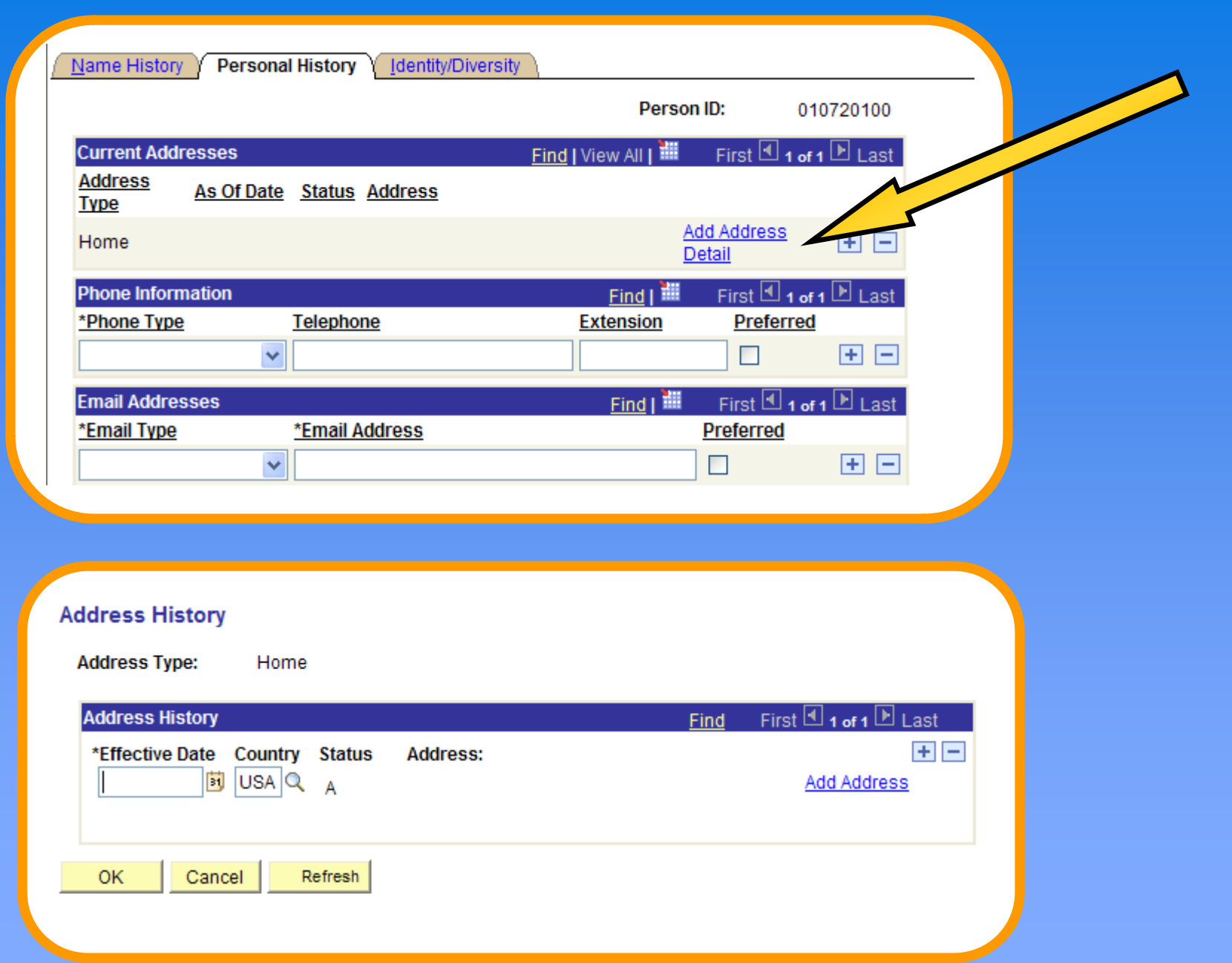

## **Entering an Address**

• Proceed with entering an effective date

- Use the same effective date that was used on the **Name History** page.
- –Verify or change default Country

• Select the **Add Address Address**hyperlink

## **Edit Address Page**

### • Insert required information

–Note: County should be entered if known.

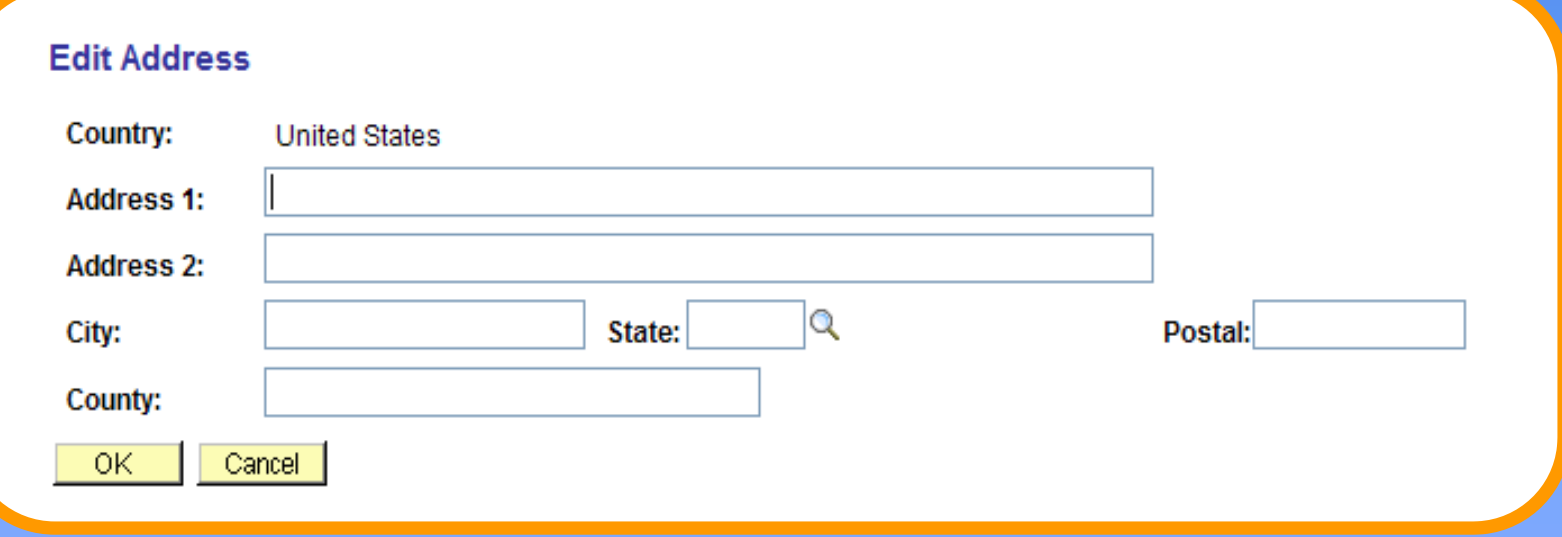

#### Select **OK** when completed

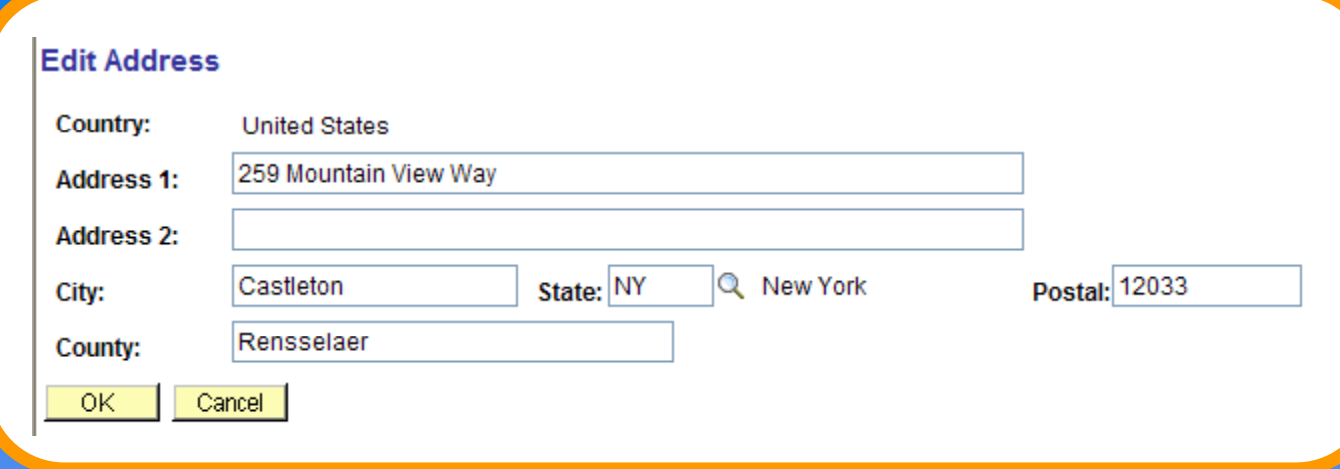

#### Select **OK** when completed

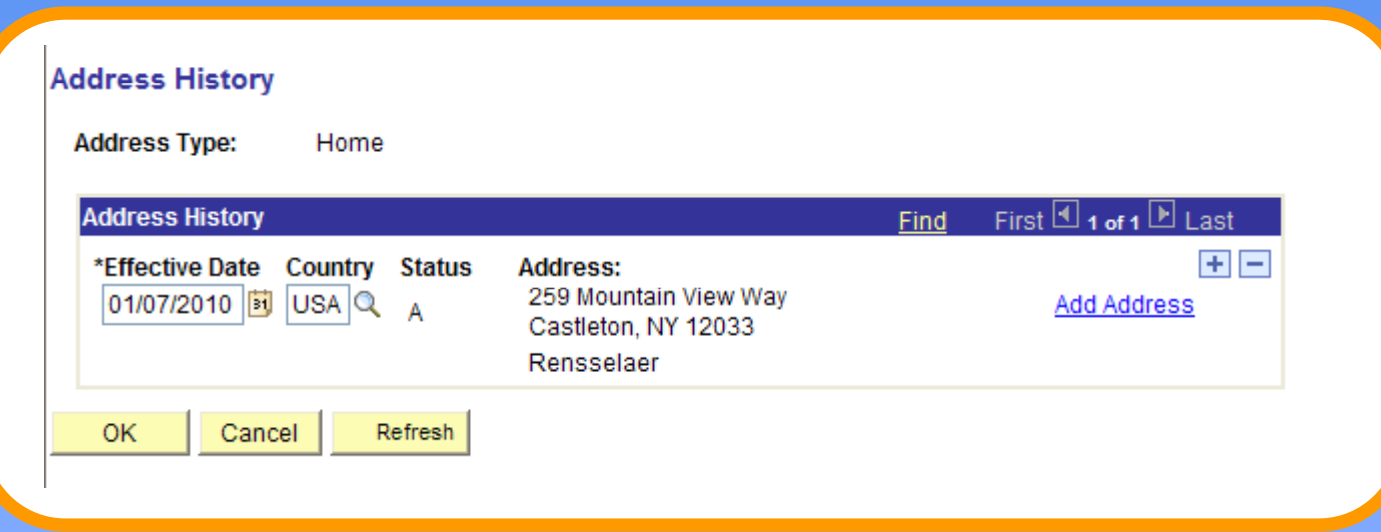

Verify final address and select **OK**

# **Completed Address**

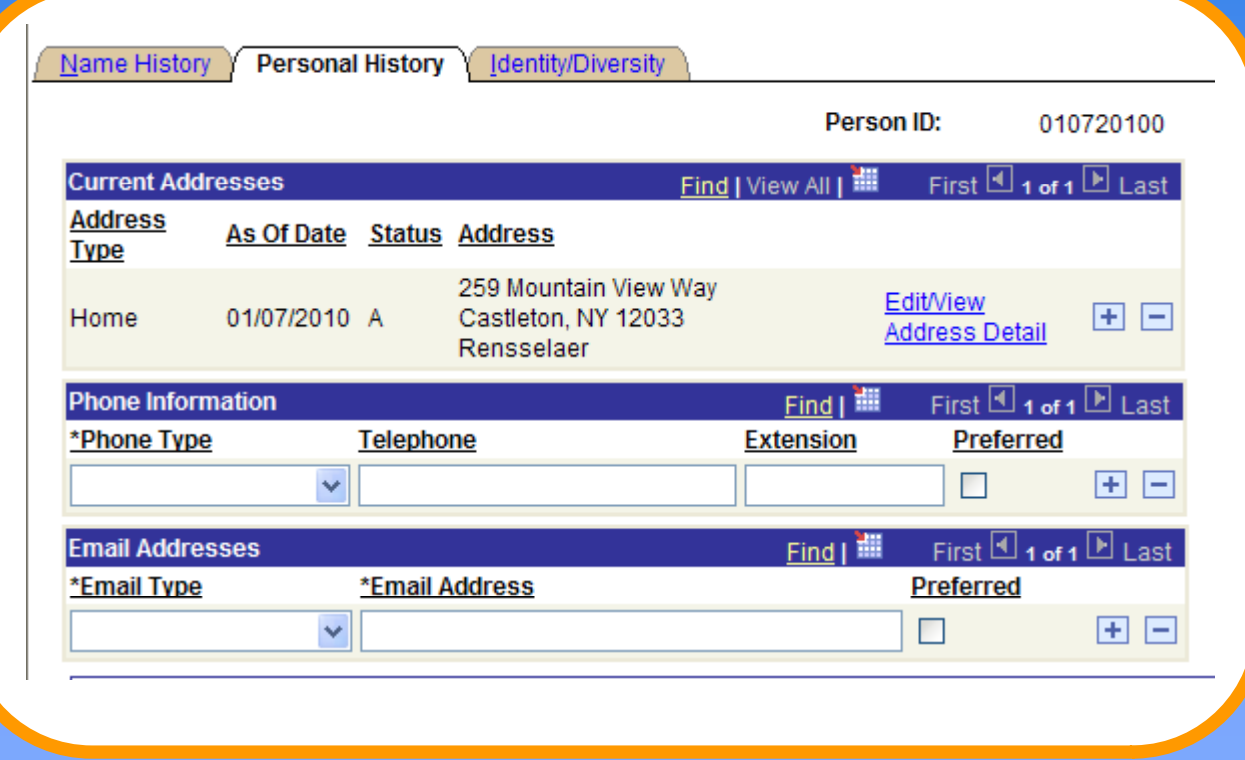

# **Updating Names & Addresses**

## **Changing an employee s' name**

 $\bigcirc$  To begin, navi gate to: **Workforce Administration**, **Personal Information**, **Modify a Person** • Enter the EmpIID.

• Select **Search**

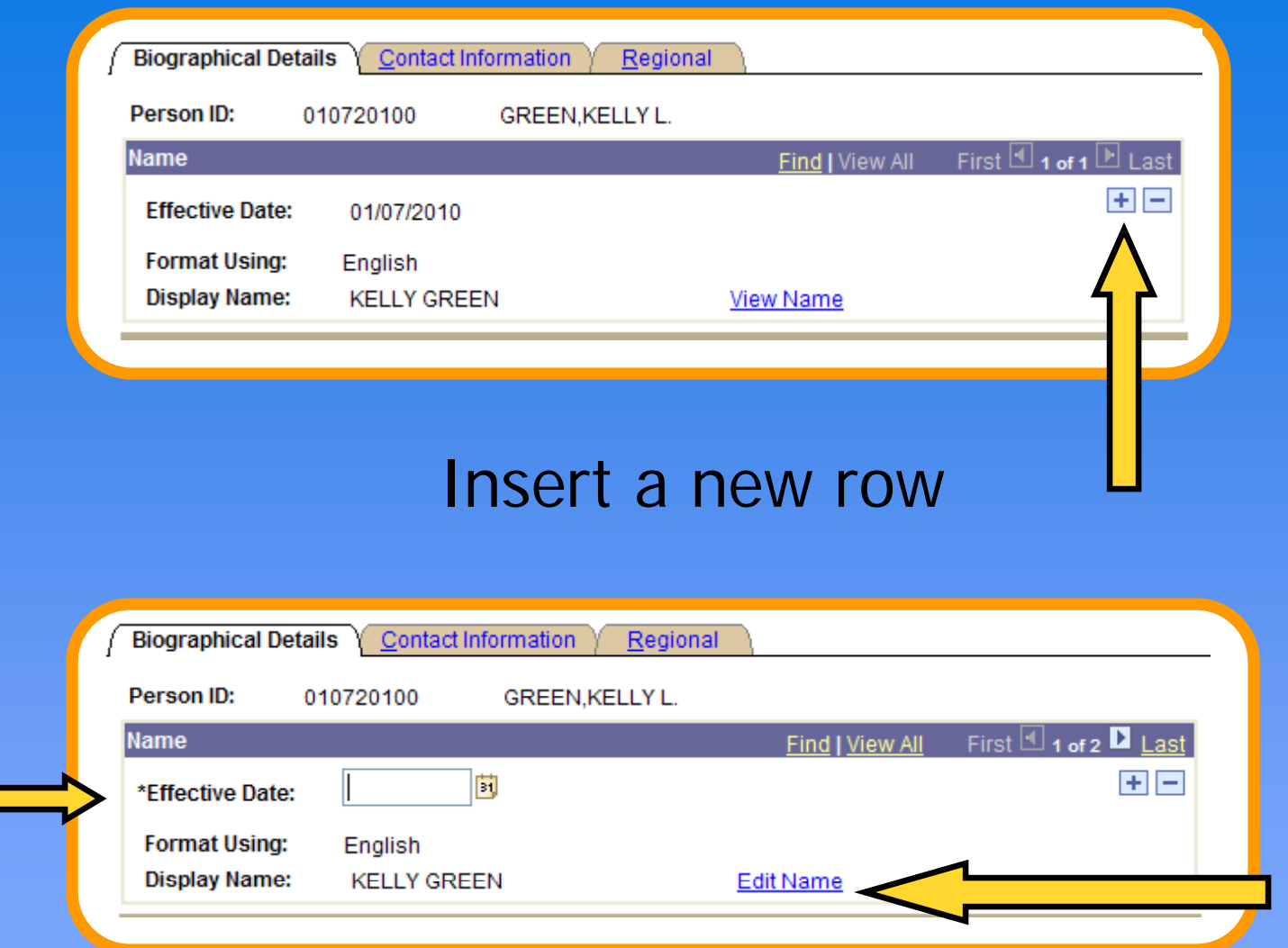

#### Enter the Effective Date and click Edit Name

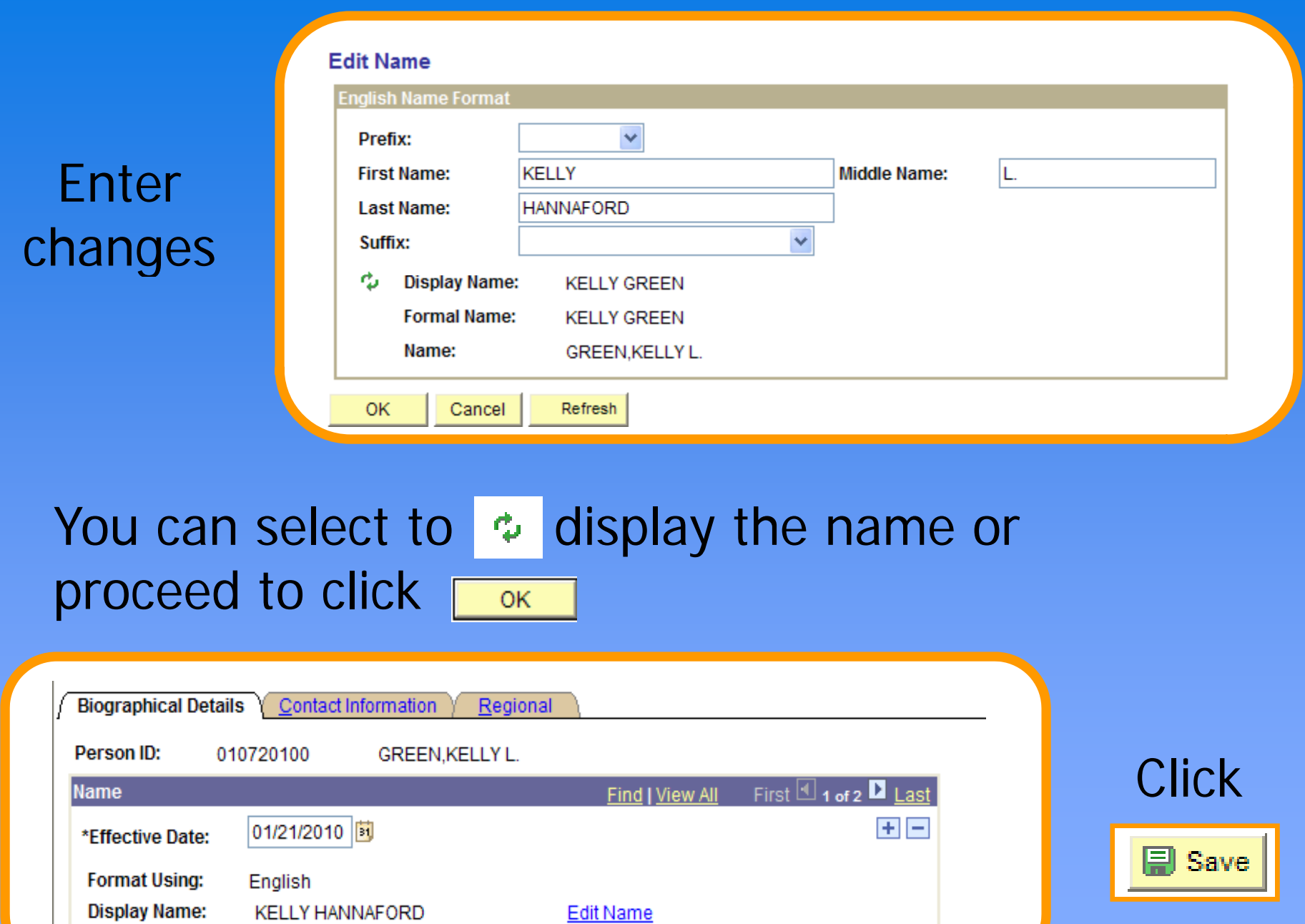

the control of the control of the control of the control of the

a sa kacamatan ing Kabupatèn Kabupatèn Kabupatèn Kabupatèn Kabupatèn Kabupatèn Kabupatèn Kabupatèn Kabupatèn K

**The Co** 

## **Changing an Employee s' Address**

- $\bigcirc$  To begin navi gate to: **Workforce Administration**>**Personal Information** <sup>&</sup>gt;**Modify a Person**.
- Enter the EmpIID.
- Select **Search**
- Click the **Contact Information** tab
	- and the state of the con-We will be changing a Home address

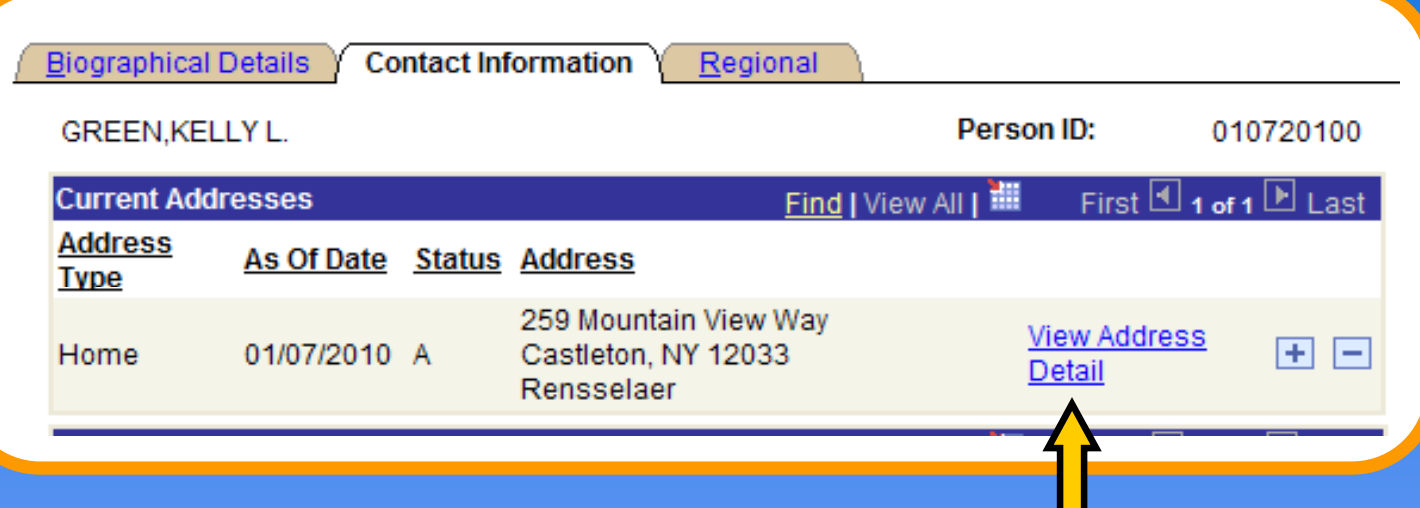

#### Click **View Address Detail.**

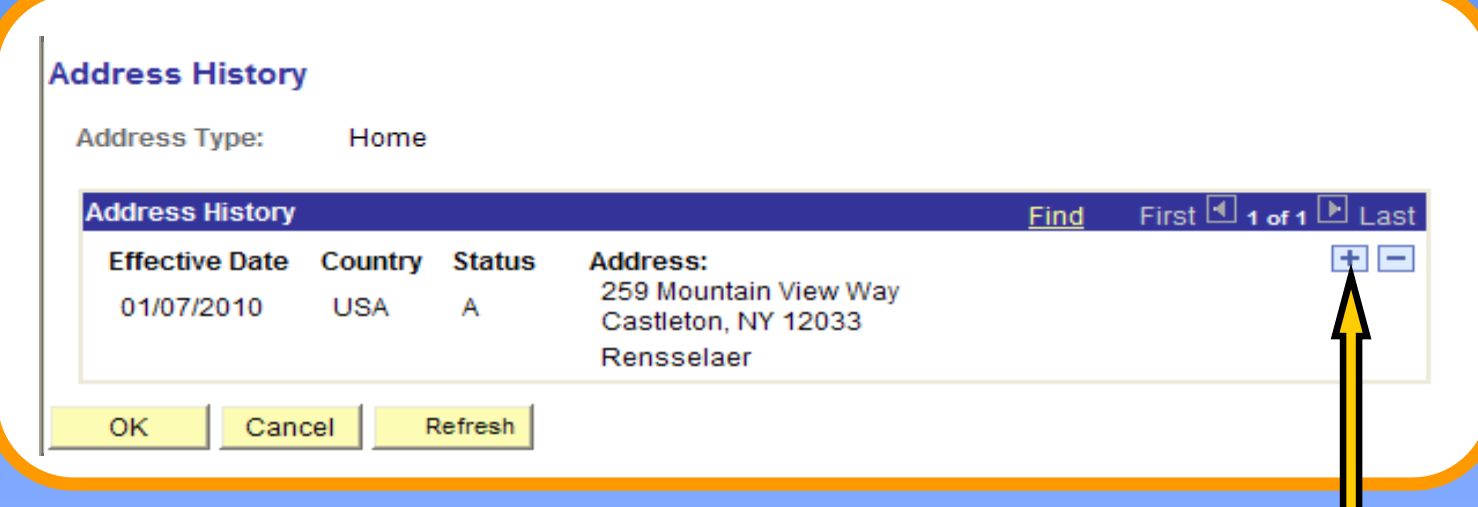

Insert a row.

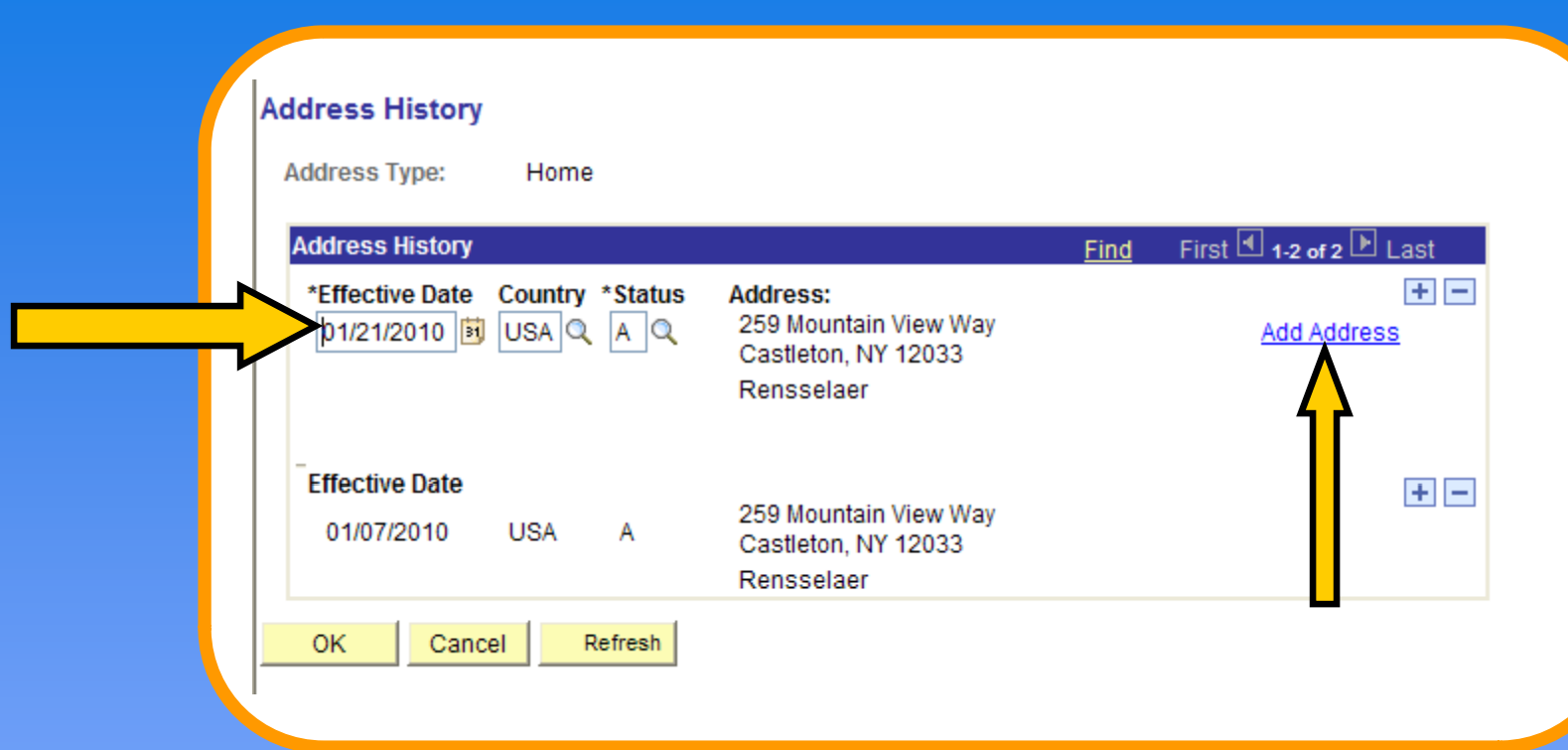

Inserted row will appear with today's effective date. Change the date to what is needed and click **Add Address**.

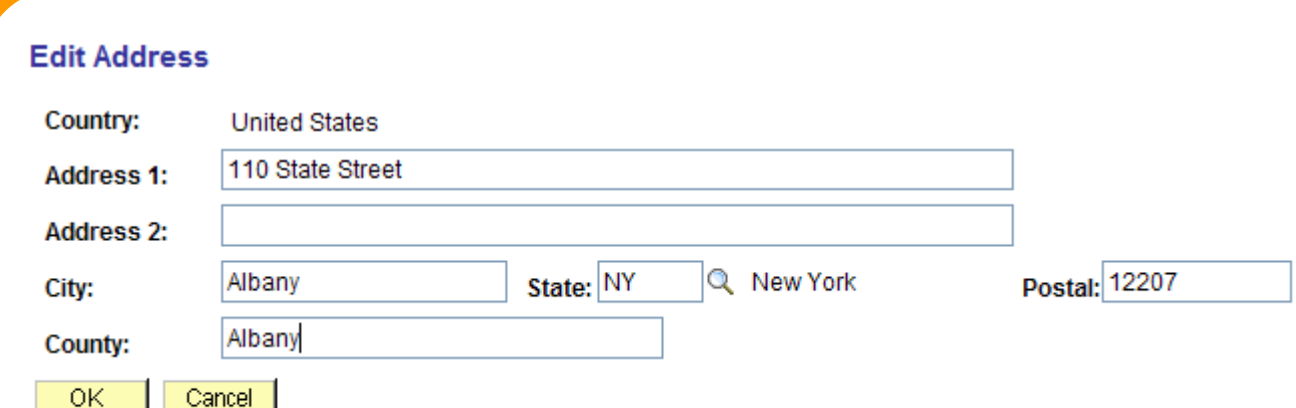

### Change information and click **OK.**

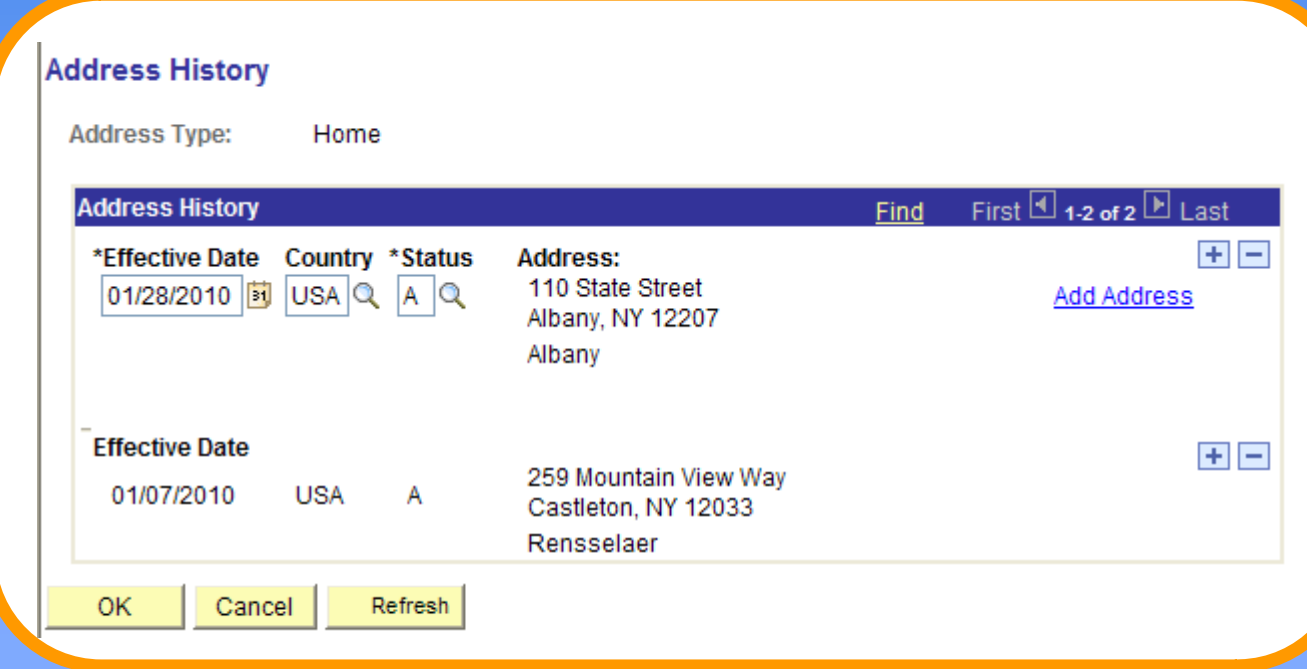

#### Verify and click **OK.**

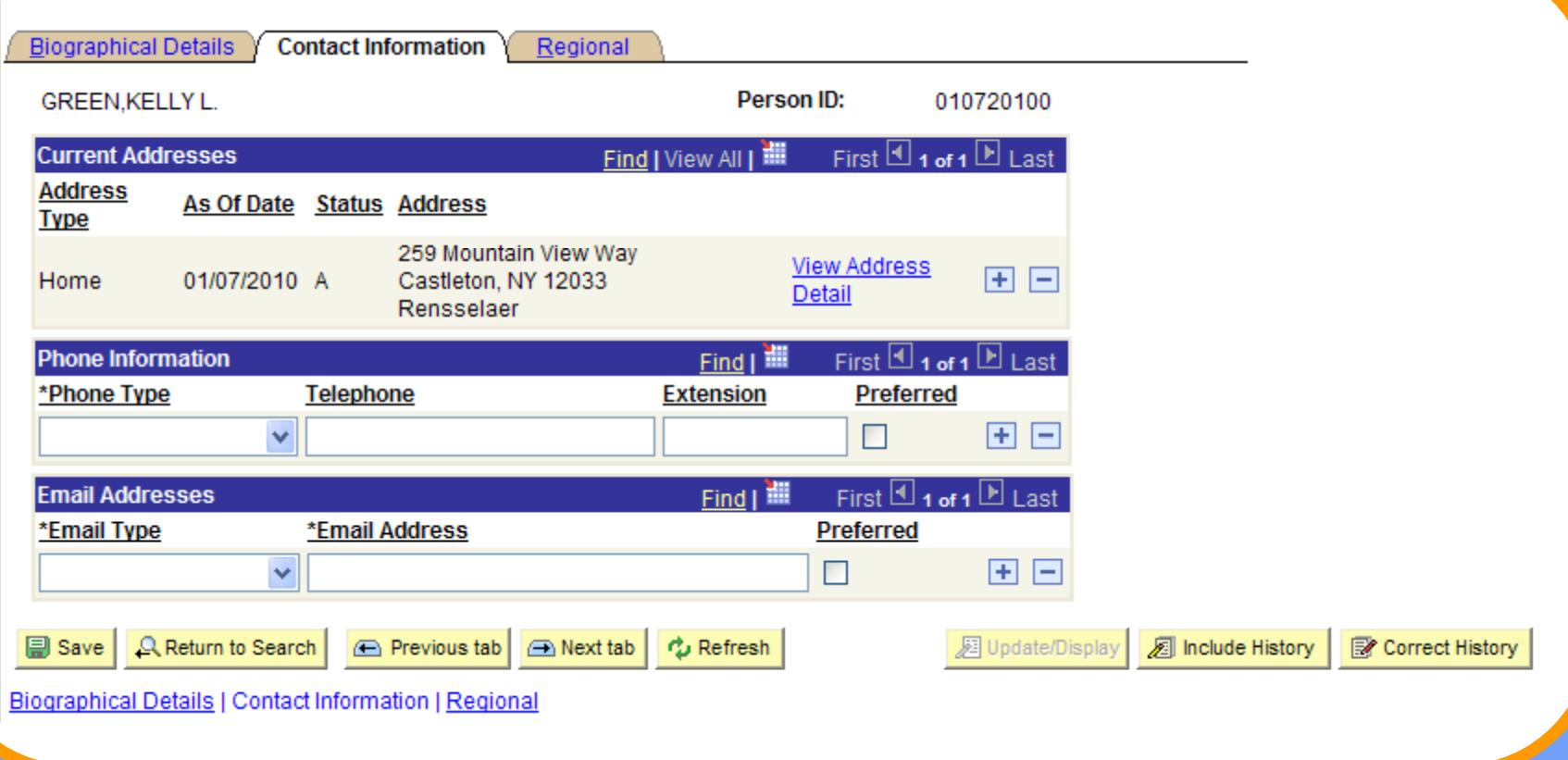

### Click **Save.**

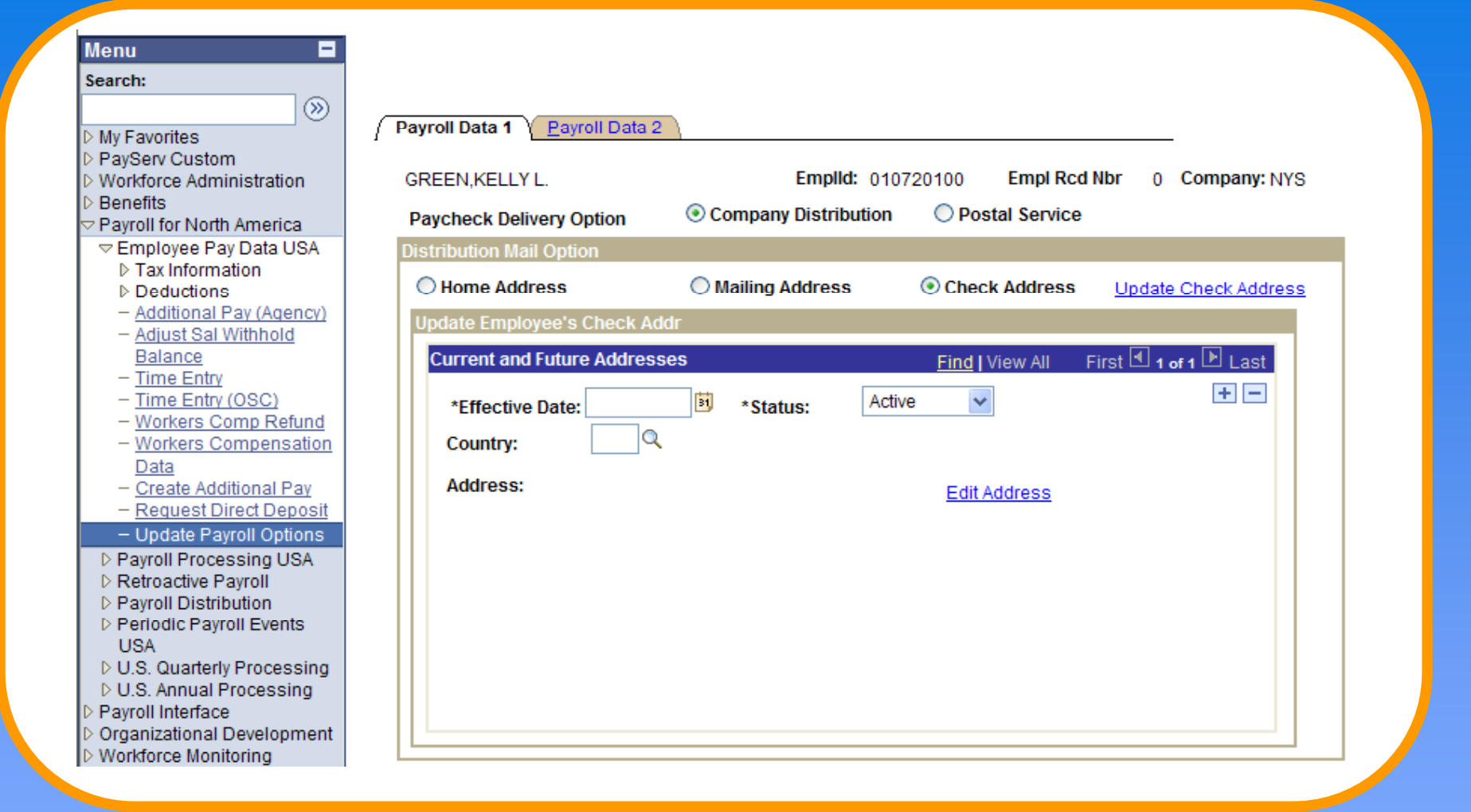

**Remember:** If adding or changing a Mailing Address or Check Address, go to Payroll for North America>Employee **Pay Data USA**>**Update Payroll Options**.